## Подготовка

О. Подготовить таблицу в файле Excel. В нашем случае "F:\evgeny\new.xls"

А) первые строки должны иметь осознанные наименования, написанные латиницей: например ors, adr, name

Б) выделить необходимый диапазон, и присвоить ему имя. Например table

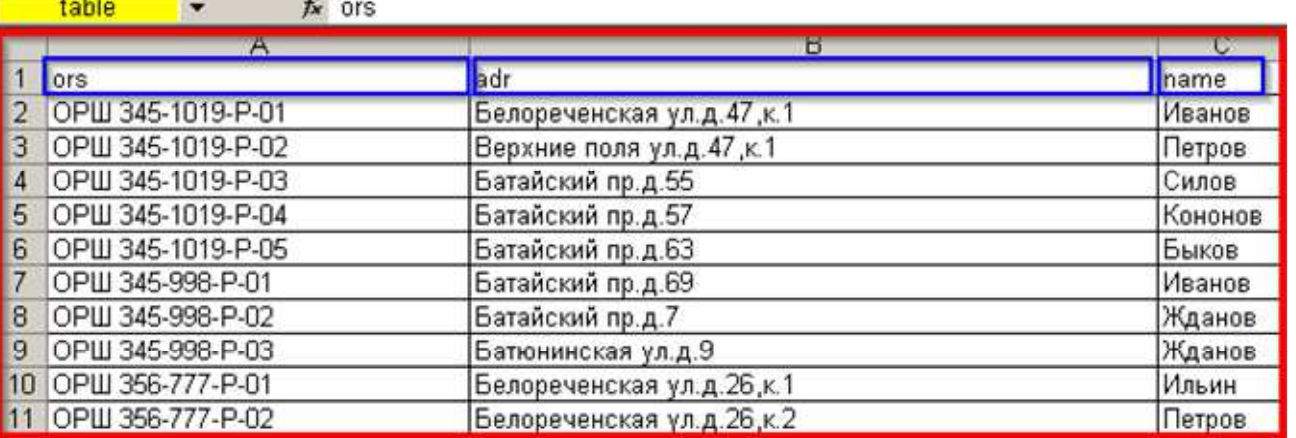

00. В архиве лежит файл New.dsn, Его нужно отредактировать: указать путь к файлу Эксель, и путь к папке где лежит этот экселевский файл

## new.dsn  $[ODE]$ DRIVER=Microsoft Excel Driver (\*.xls) UID=admin UserCommitSync=Yes  $Threeads = 3$ SafeTransactions=0 Readonly=1 PageTimeout=5 MaxScanRows=8 MaxBufferSize=2048 FIL=excel 8.0 DriverId=790 DefaultDir=f:\evgeny\<br>DBQ=f:\evgeny\New.xls

Этот файл нужно поместить в папку «Мои документы\Мои источники данных»

## Подключение шейпа к ODBC

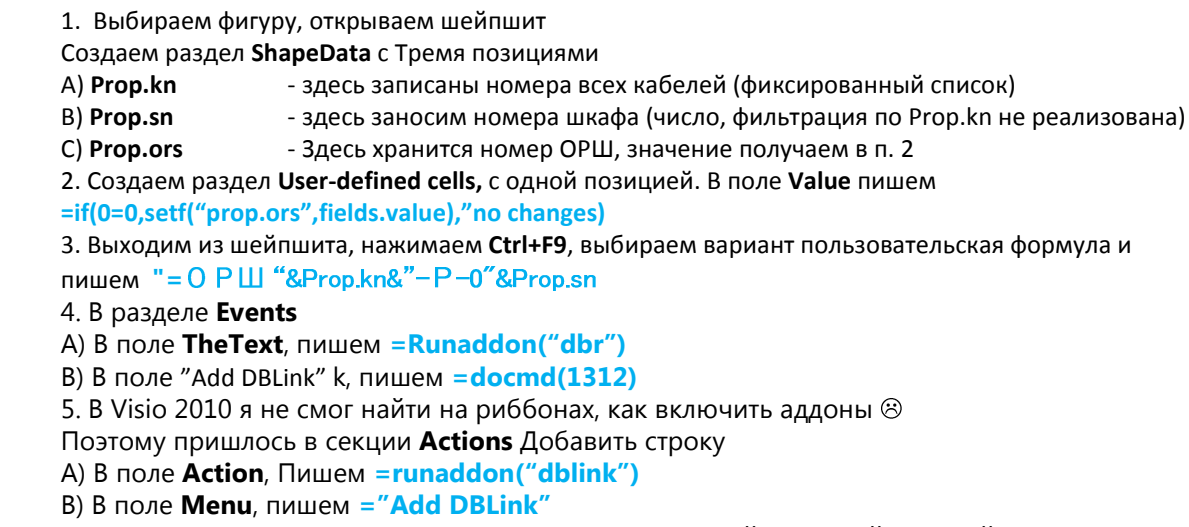

После этого этот аддон можно вызвать, щелкнув по шейпу правой кнопкой мыши и

выбрать пункт меню "Add DBLink"

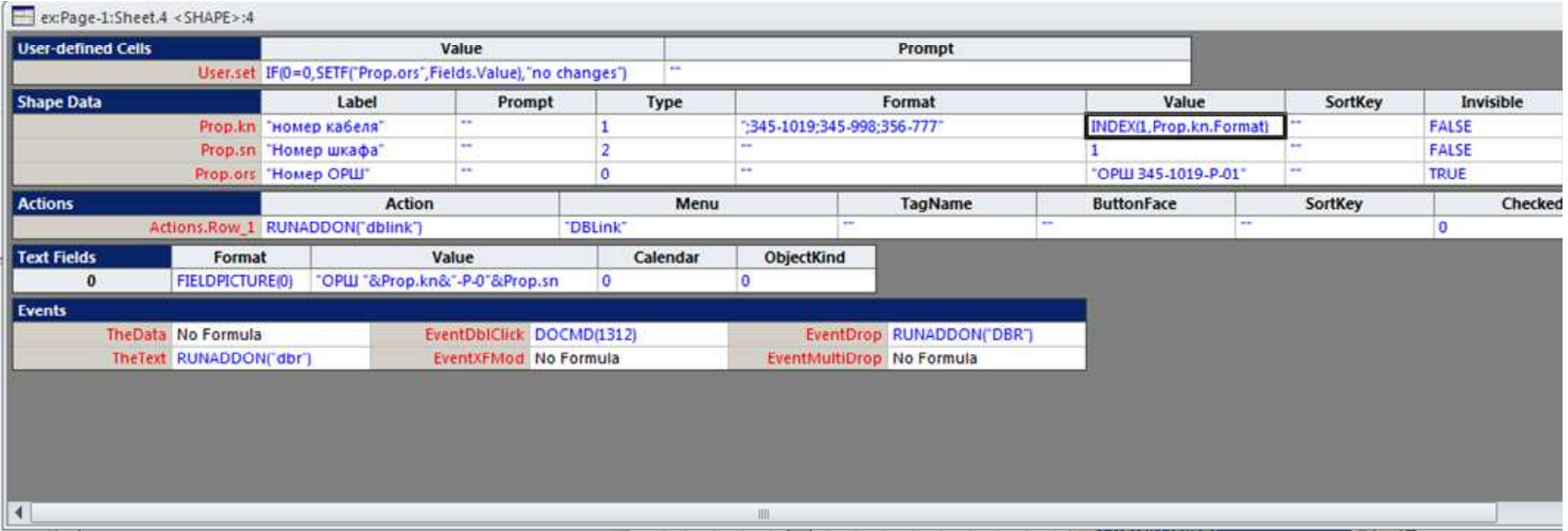

??? 356-777-?-01

6. На появившейся форме, жмем кнопку «**Browse**»

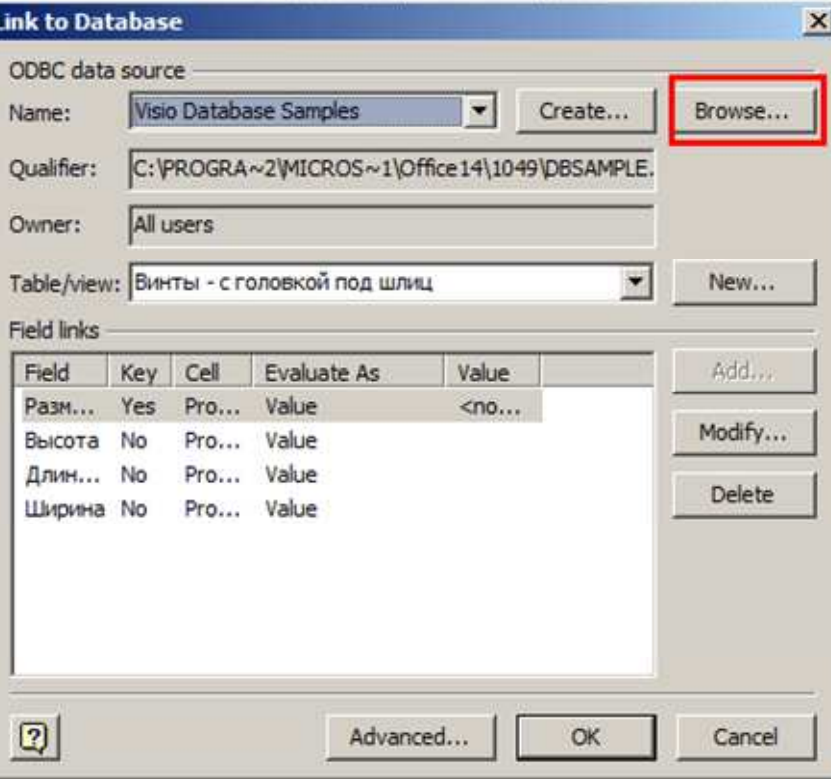

7. В появившемся окне выбираем путь к папке **«Мои документы\Мои источники данных**», где лежит файл **New.dsm**

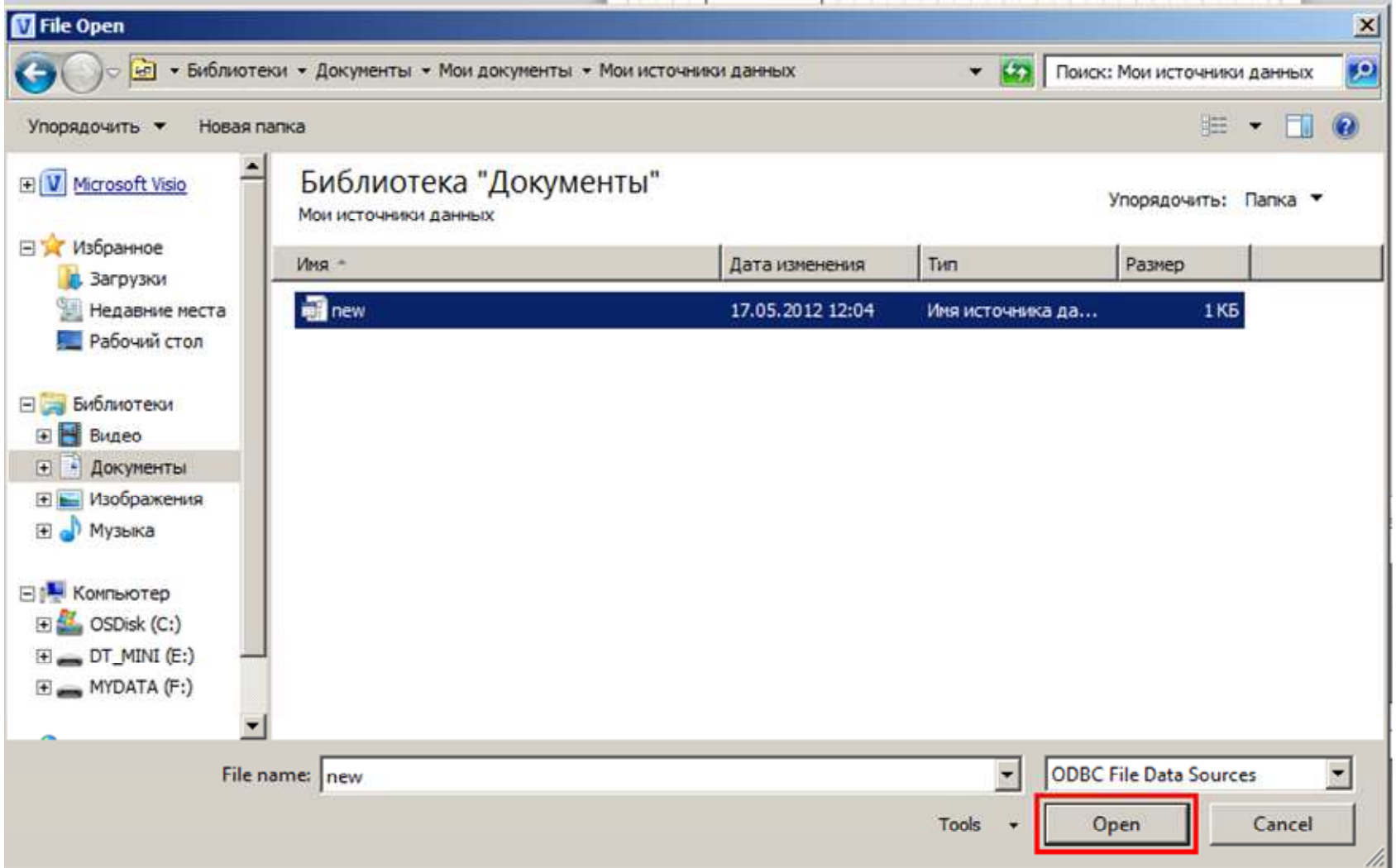

8. В появившемся окне «**Link to Database**» теперь мы видим появившуюся таблицу **table** и поля **ors**, **adr**, **name**. Жмем **OK**

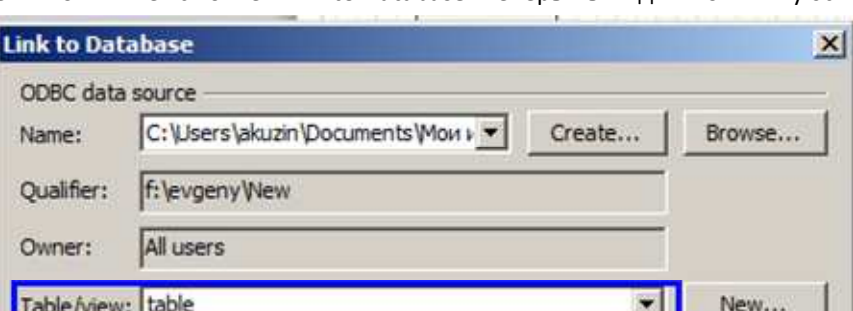

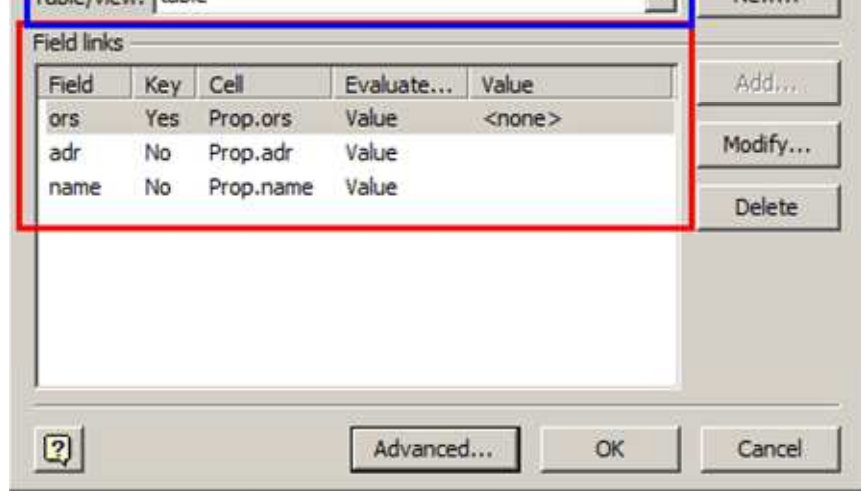

9. Заходим в шейпшит, проверяем что получилось. Я обычно ставлю **1** в поле **Invisible**, в те поля которые создаются аддоном. Чтоб не мозолили глаза

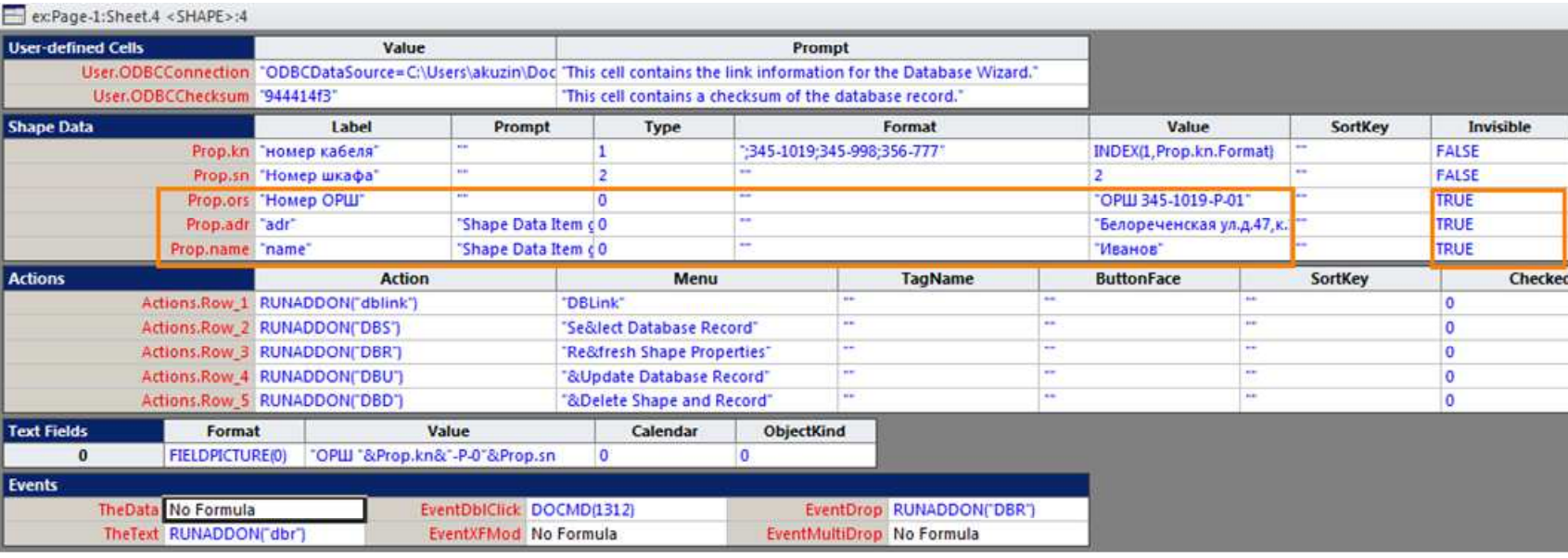

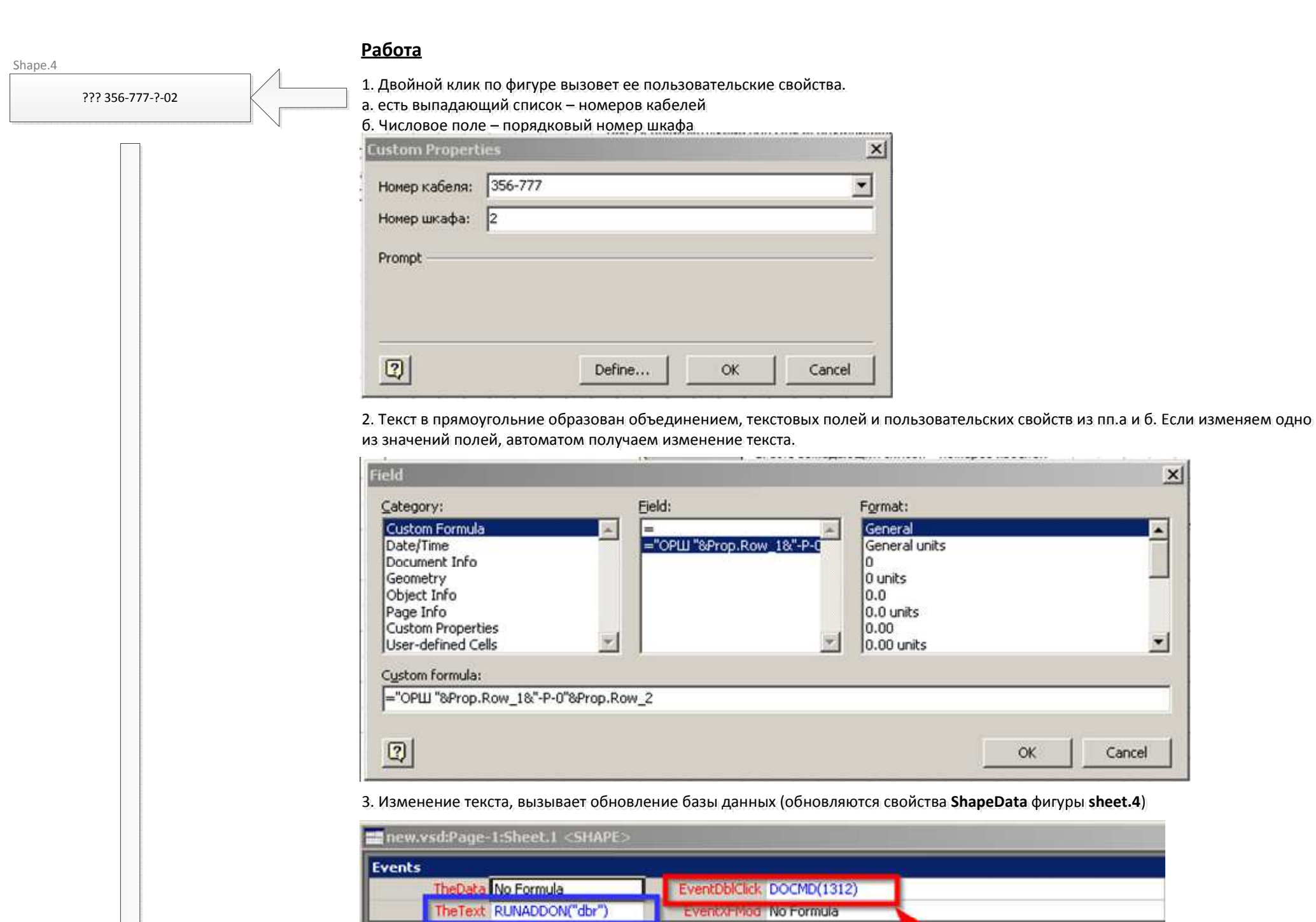

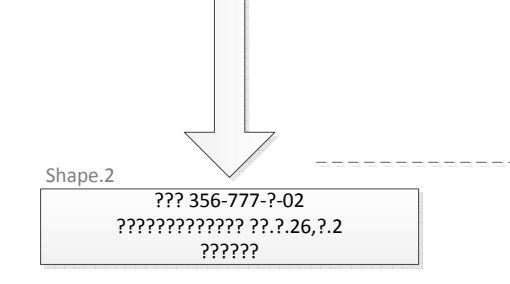

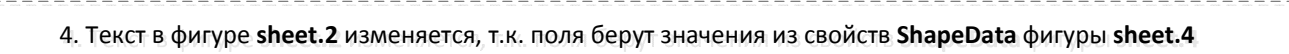

данных

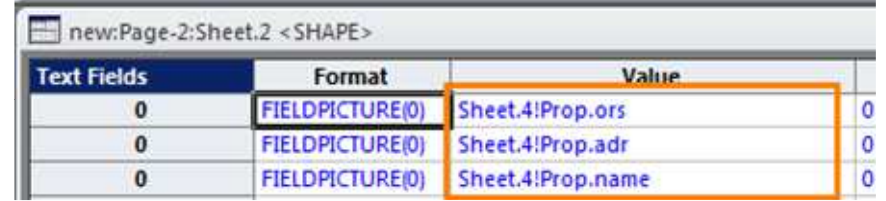

Запуск обновления базы.<br>Іданных